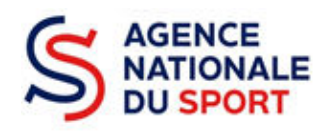

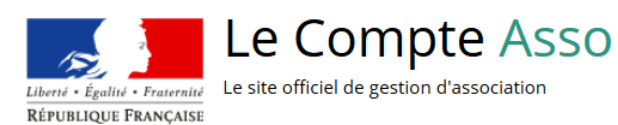

# **LE COMPTE ASSO**

# COMPLÉTER LES INFORMATIONS ADMINISTRATIVES

# ASSOCIATION

**Ce guide est destiné aux structures désireuses d'effectuer une demande de subvention au titre des crédits déconcentrés (instruits au plan territorial par les DRAJES/DSDEN ou dans le cadre des projets sportifs fédéraux par les fédérations) de l'Agence nationale du Sport.** 

**Il reprend, pour chaque page, les éléments à compléter par l'association.** 

**Il permet, en cas de blocage(s), de trouver la solution adéquate.** 

**Il comporte de nombreux points d'attention ainsi que des conseils pour que l'association puisse mener à bien sa démarche.** 

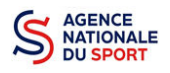

## **Table des matières**

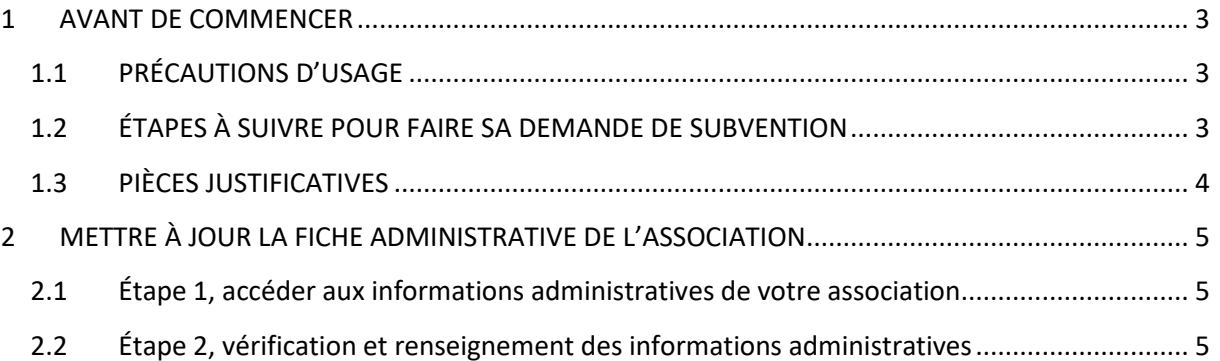

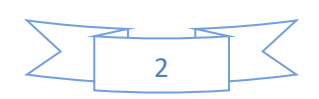

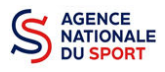

## <span id="page-2-0"></span>**1 AVANT DE COMMENCER**

## <span id="page-2-1"></span>**1.1 PRÉCAUTIONS D'USAGE**

Au cours de la saisie de votre dossier, vous devrez renseigner des informations relatives à votre association, aux actions à financer et joindre des pièces justificatives.

Afin d'optimiser le temps de saisie de votre dossier, il est **important de préparer en amont les éléments requis** et de **numériser les pièces à joindre** avant de commencer la démarche. Vous pouvez également, pour vous aider, télécharger le CERFA 12156\*05 disponible sur [https://www.service](https://www.service-public.fr/associations/vosdroits/F3180)[public.fr/associations/vosdroits/F3180](https://www.service-public.fr/associations/vosdroits/F3180) (les champs du Cerfa sont similaires à ceux de la demande en ligne).

Il est également conseillé de **mettre à jour et de configurer votre navigateur** (dans les options Internet) pour qu'il accepte la saisie semi-automatique dans les formulaires. L'idéal est d'utiliser les navigateurs MOZILLA FIREFOX, GOOGLE CHROME ou SAFARI.

**La politique de sécurité entraîne une déconnexion de l'application au bout de 30 minutes si l'usager ne change pas de page ou s'il ne clique pas sur un bouton « enregistrer ».**

Pour obtenir la production du CERFA de la demande de subvention au format PDF, il faut impérativement remplir dans la fiche administrative de l'association, la partie « moyens humains » pour l'année en cours. Cette partie est obligatoire. Si vous n'avez pas encore les données, veuillez quand même remplir la case en mettant 0.

## <span id="page-2-2"></span>**1.2 ÉTAPES À SUIVRE POUR FAIRE SA DEMANDE DE SUBVENTION**

**Pour votre demande de subvention, il est impératif que vous suiviez les étapes ci-dessous, dans l'ordre indiqué :** 

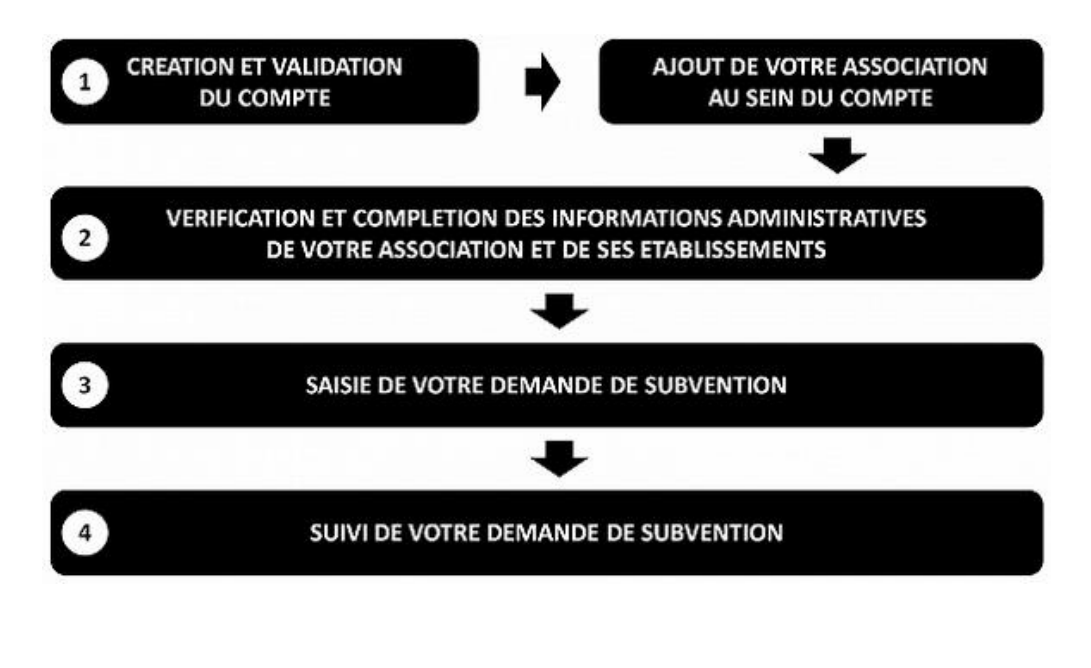

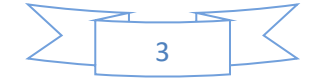

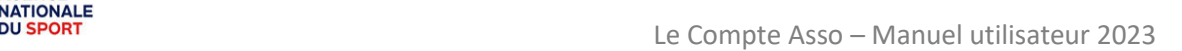

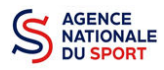

 $\sqrt{1}$ 

## <span id="page-3-0"></span>**1.3 PIÈCES JUSTIFICATIVES**

#### **Points d'attention :**

**La taille maximum acceptée est de 10Mo par pièce. Les formats acceptés sont : doc, docx, xls, xlsx, odt, ods, jpg, jpeg, pdf et zip**.

- **Pour toutes les demandes, munissez-vous au préalable de votre :**
- numéro **SIRET** : identifiant numérique composé de 14 chiffres (extension du N° de SIREN par l'ajout de 5 chiffres) ;
- numéro **RNA** : identifiant numérique composé d'un W suivi de 9 chiffres. Il peut être demandé à la préfecture (sauf pour les associations d'Alsace-Moselle).
- **Pièces à joindre à votre dossier :** 
	- **un exemplaire des statuts** déposés ou approuvés de l'association, s'ils ont été modifiés depuis le dépôt éventuel d'une demande initiale (éléments éventuellement récupérés du greffe des associations déjà présentes dans l'application) ;
	- **la liste des dirigeants (personnes chargées de l'administration de l'association)** régulièrement déclarée si elle a été modifiée depuis le dépôt éventuel d'une demande initiale (éléments éventuellement récupérés du greffe des associations déjà présents dans l'application) ;
	- le plus récent **rapport d'activité** approuvé ;
	- le dernier **budget prévisionnel annuel** approuvé ;
	- les **comptes annuels approuvés** du dernier exercice clos : Le compte de résultat comporte la liste de toutes les recettes (produits) et de toutes les dépenses (charges) de l'association enregistrées au cours de l'exercice comptable ;
	- le **bilan annuel financier** du dernier exercice clos : Le bilan financier se compose de l'actif (ensemble des biens dont l'association est propriétaire) et le passif (les différentes sources de financement de l'association, essentiellement ses fonds associatifs et ses dettes) ;
	- **un relevé d'identité bancaire** au nom de l'association (et non au nom du président ou de la présidente ou de la section), portant une adresse correspondant à celle du n° SIRET. Attention, le nom de l'association doit également correspondre à celui utilisé pour la demande de subvention ;
	- **le projet associatif** de l'année pour laquelle la demande est faite ;
	- si la démarche n'est pas réalisée par le représentant légal de l'association, le **pouvoir** donné par ce dernier ;
	- le **rapport du commissaire aux comptes** pour les associations qui en ont désigné un, notamment celles qui ont reçu annuellement plus de 153 000€ de dons ou de subventions.

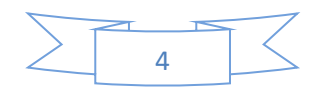

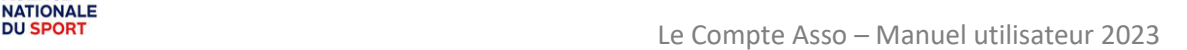

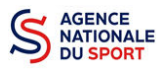

## <span id="page-4-0"></span>**2 METTRE À JOUR LA FICHE ADMINISTRATIVE DE L'ASSOCIATION**

Il est impératif de passer par cette étape avant de faire votre demande de subvention. Celle-ci est primordiale pour le traitement de votre demande de subvention par les services ou les fédérations qui instruiront votre demande.

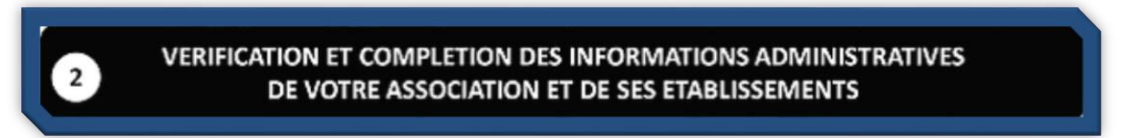

## <span id="page-4-1"></span>**2.1 Étape 1, accéder aux informations administratives de votre association**

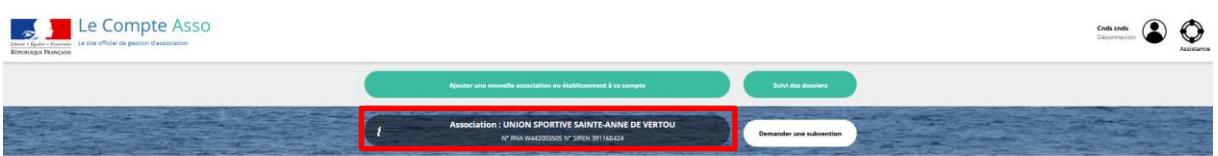

#### ❶ Cliquez sur le nom de votre association.

Cette étape vous permet de compléter la fiche administrative de votre association et d'ajouter les pièces justificatives nécessaires à votre demande de subvention. Cette étape est obligatoire pour le traitement de votre demande de subvention par les services ou les fédérations chargés de l'instruction de votre demande.

## <span id="page-4-2"></span>**2.2 Étape 2, vérification et renseignement des informations administratives**

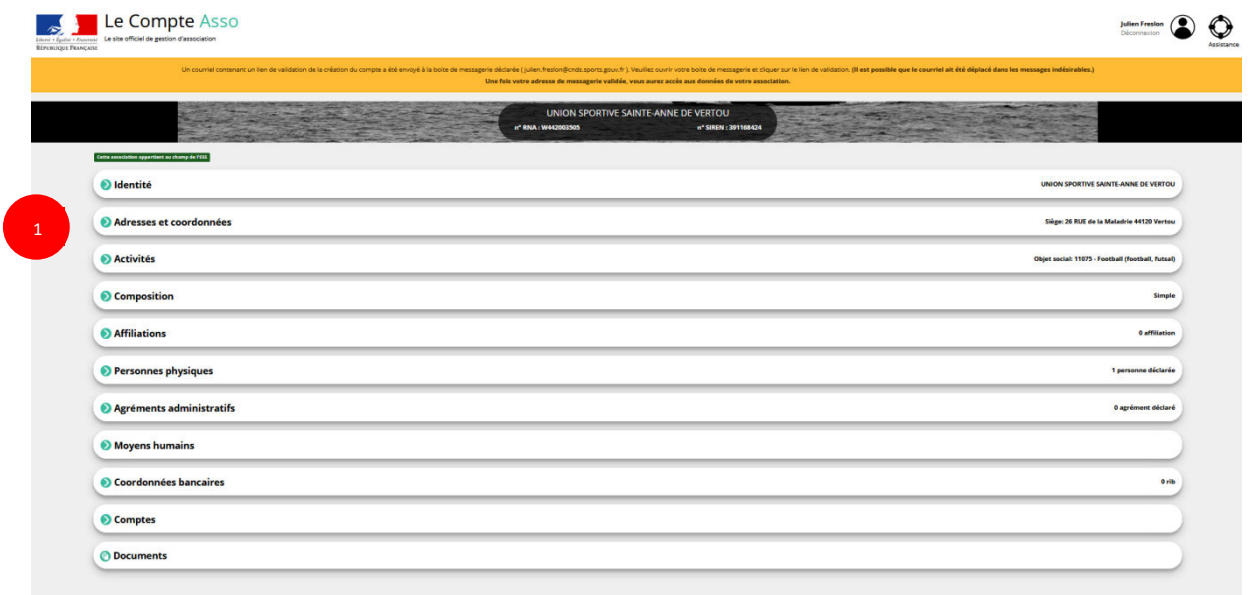

❶ Cliquez sur chaque menu afin de vérifier les informations déclarées relatives à votre association. Complétez ou procédez à leur modification le cas échéant.

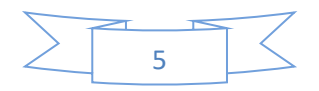

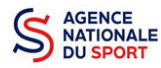

1

### a. Identité (obligatoire)

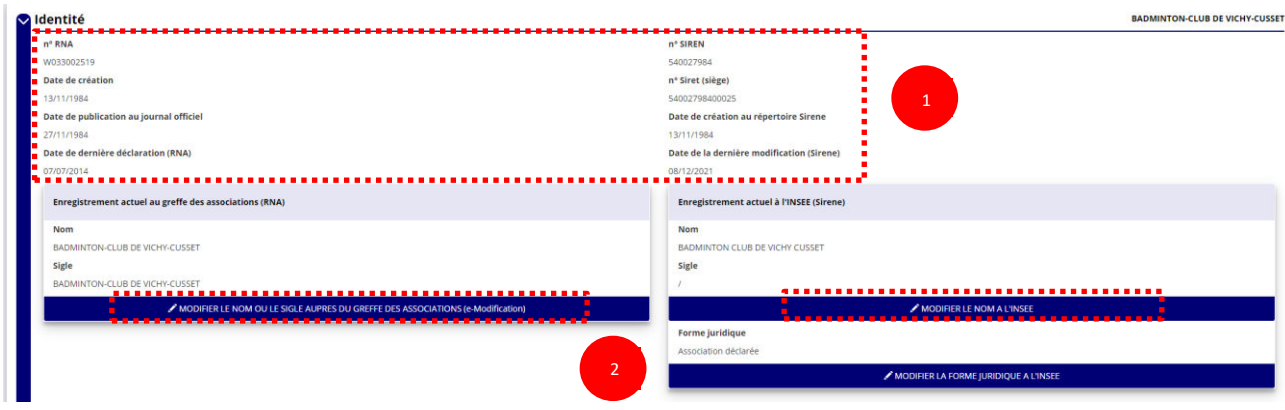

❶ Vérifiez que les informations déjà complétées sont correctes.

❷ Si les informations pré-saisies ne sont pas correctes, vous pouvez les modifier en cliquant sur les champs correspondants. Cela vous dirigera automatiquement vers le service pour faire votre demande dématérialisée.

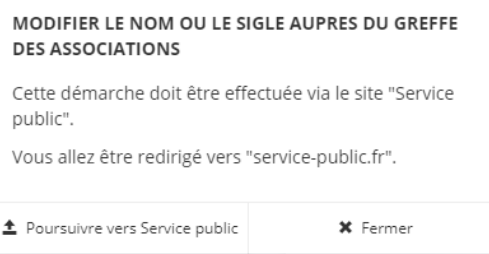

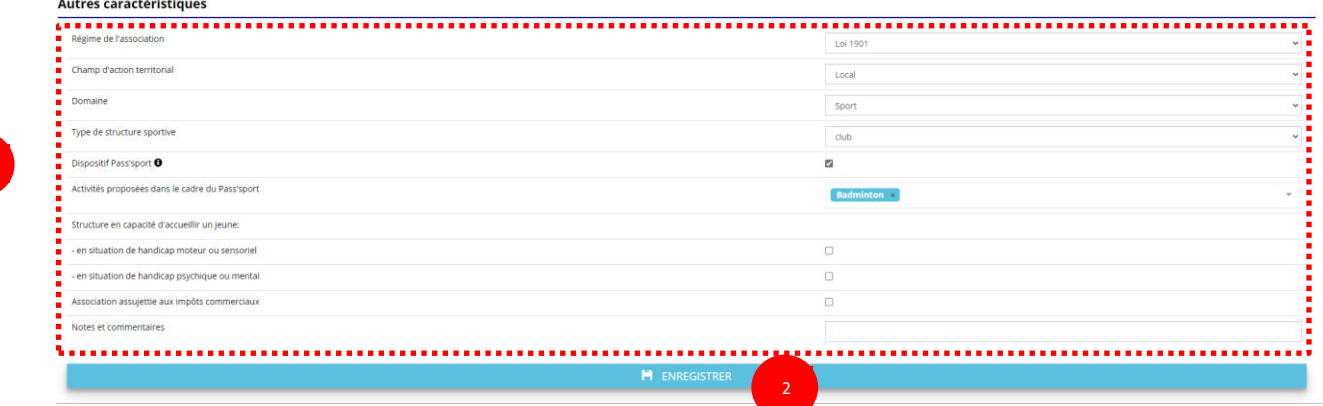

**COLOGITY IMPORTANT** : il faut renseigner les champs obligatoires ci-après pour que votre dossier soit traité par le service instructeur.

- **- « Régime de l'association »** : loi 1901 ou Alsace-Moselle
- **« Champ d'action territorial »** :

Si vous êtes un club, renseignez « **Club** » et « **local** »;

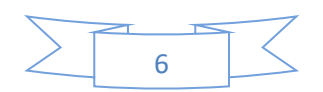

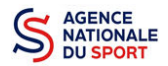

Si vous êtes un comité départemental, renseignez « **Comité Départemental** » et « **départemental** »;

Si vous êtes un comité régional ou une ligue régionale, renseignez « **Ligue**/**Comité Régional** » et « **régional** ».

- **« Domaine »** : « **Sport »** (ce domaine doit être sélectionné **par toutes les associations** qui souhaitent faire une demande de subvention même celles qui ne sont pas du champ sport);
- **« Type de structure sportive »** (qui apparait après avoir rempli le domaine) et pour les **associations d'Alsace-Moselle**, d'autres champs supplémentaires sont à remplir :

**« Volume »**, **« Folio »**, **« Date d'inscription au registre »**, **« Tribunal d'instance »**.

❷ Cliquez sur « Enregistrer » pour sauvegarder les données saisies.

#### b. Adresse et coordonnées (obligatoire)

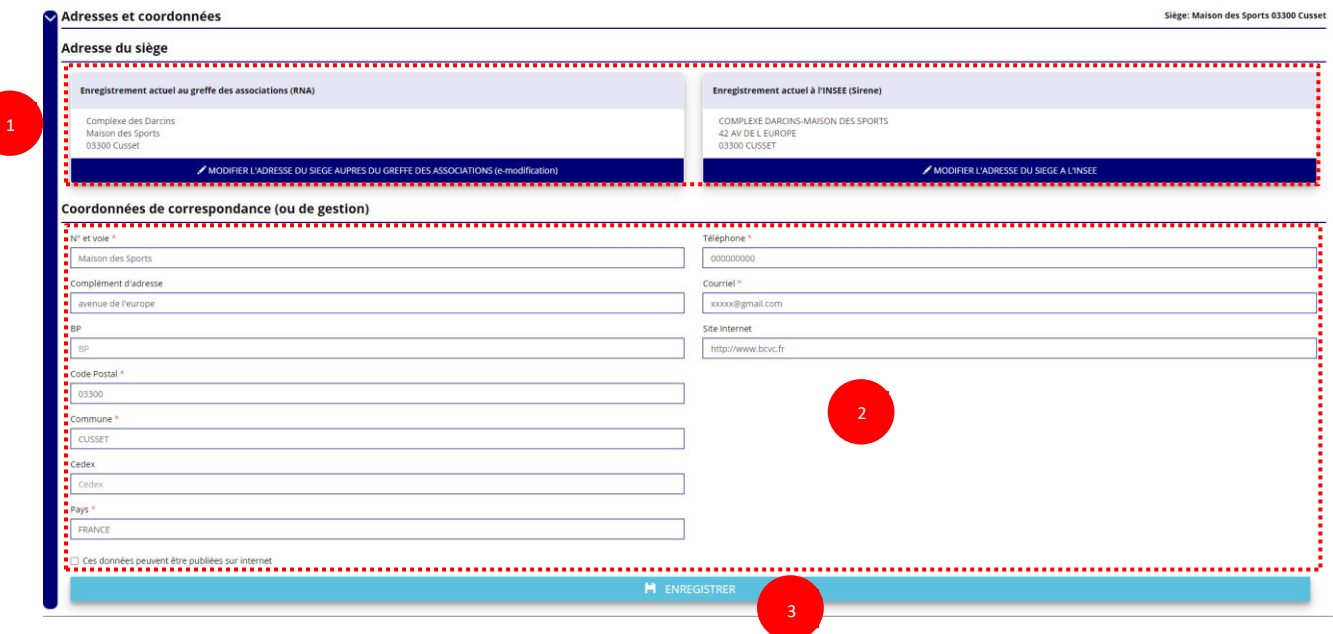

❶ Si les informations pré-saisies ne sont pas correctes, vous pouvez les modifier en cliquant sur les champs correspondant. Cela vous dirigera automatiquement vers le service pour faire votre demande dématérialisée.

❷ Renseignez les champs obligatoires de coordonnées de gestion : **« N° et voie »**, **« Code Postal »**, **« Commune »**, **« Pays »**, **« Téléphone »** (sans espaces entre les chiffres) et **« Courriel »**.

Par défaut, les coordonnées de gestion sont les mêmes que les coordonnées du siège.

**En cochant la case « Ces données peuvent être publiées sur internet ? »,** les données saisies seront accessibles sur le site<http://www.dataasso.fr/>.

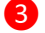

❸ Cliquez sur le bouton « Enregistrer » pour sauvegarder les données saisies.

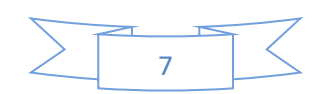

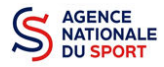

c. Activité

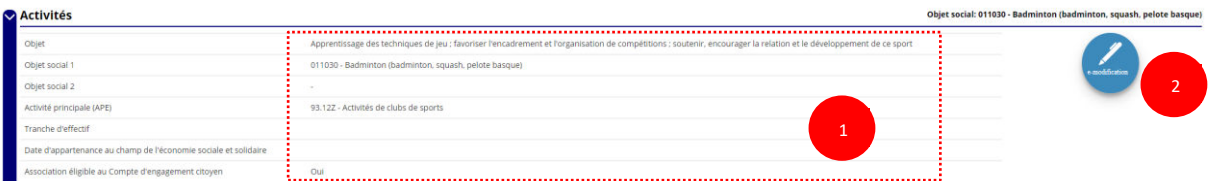

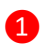

❶ Vérifiez que les informations déjà complétées sont correctes.

❷ Si les informations pré saisies ne sont pas correctes, cliquez sur « e-modification » pour modifier ces données via votre espace personnel sur le sit[e https://www.service-public.fr/associations.](https://www.service-public.fr/associations)

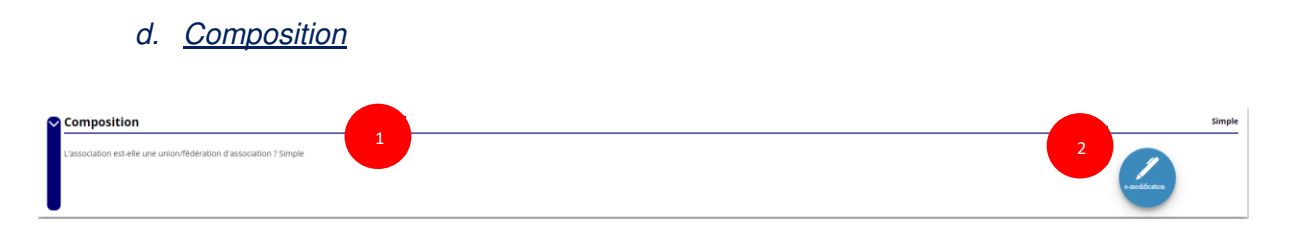

❶ Vérifiez que les informations déjà complétées sont correctes.

❷ Si les informations pré saisies ne sont pas correctes, cliquez sur « e-modification » pour modifier ces données via votre espace personnel sur le sit[e https://www.service-public.fr/associations.](https://www.service-public.fr/associations)

#### e. Affiliations (obligatoire)

Pour les demandes de subvention, le champ « Affiliation aux fédérations sportives » doit être rempli.

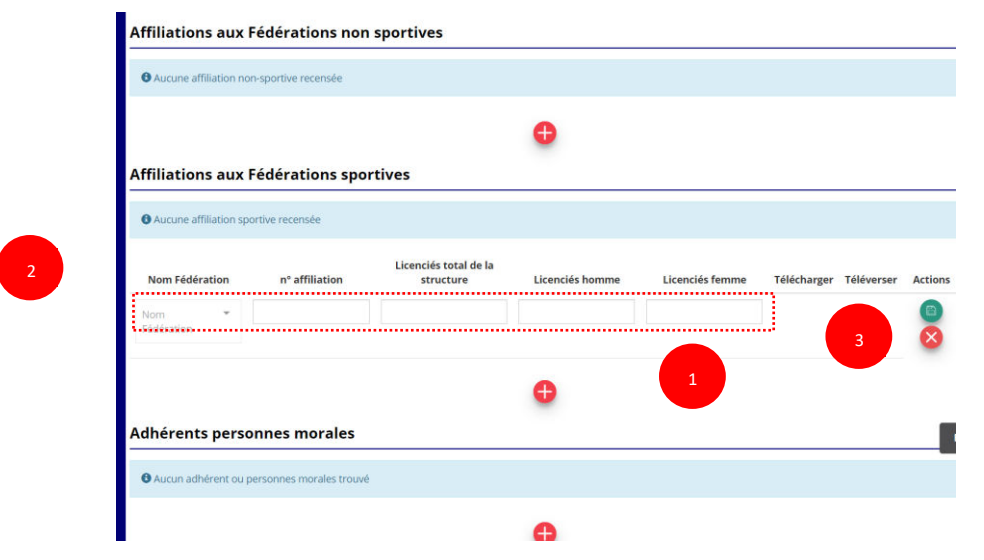

**Quel que soit votre cas de figure (pas d'affiliation, une affiliation ou plusieurs affiliations) :** 

❶ Cliquez sur le pour faire apparaître les champs « Nom fédération », « Numéro d'affiliation » …

❷ Renseignez les champs demandés :

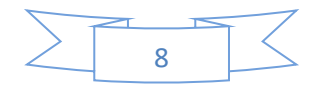

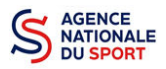

- Pour les associations avec une seule affiliation, il faut remplir une seule affiliation
- Pour les associations avec plusieurs affiliations, il convient d'ajouter chaque affiliation en cliquant sur le  $\bigoplus$  et en remplissant les champs demandés

Pour les associations non affiliées à une fédération sportive, il faut sélectionner dans le champ : **Nom de la fédération = « Autre »** 

Le nombre de « Licenciés total » correspond à la somme « Licenciés homme » + « Licenciés femme » de **votre association** (et non pas de la fédération).

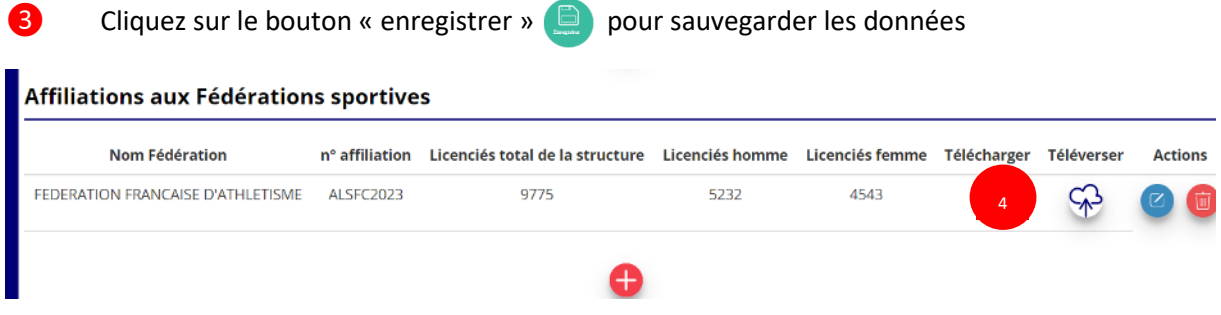

**4** Une fois l'enregistrement réalisé, cliquez sur le logo  $\circledA$  pour charger l'attestation. Le logo **du** apparait pour signifier que le document est chargé et vous pouvez cliquer dessus pour visualiser le document. Pour les associations non affiliées à une fédération, merci de joindre une copie de votre agrément.

Pour déclarer les sections de votre club, il faut indiquer l'ensemble des affiliations de vos  $\sqrt{N}$ différentes sections.

L'attestation d'affiliation est très souvent disponible sur l'espace personnel de votre association dans l'intranet de la fédération.

f. Personnes Physiques (obligatoire)

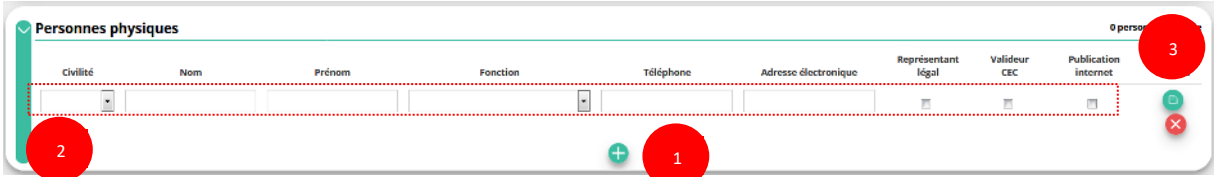

Cliquez sur le **pour ajouter d'autres personnes physiques** 

Renseignez les champs nécessaires et cochez les cases

Cliquez sur le bouton « enregistrer »  $\Box$  pour sauvegarder les données

**En cochant la case « Publication internet »**, les données seront accessibles sur le site [http://www.dataasso.fr/.](http://www.dataasso.fr/)

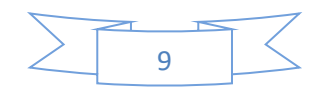

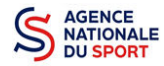

#### g. Agréments administratifs (non obligatoire)

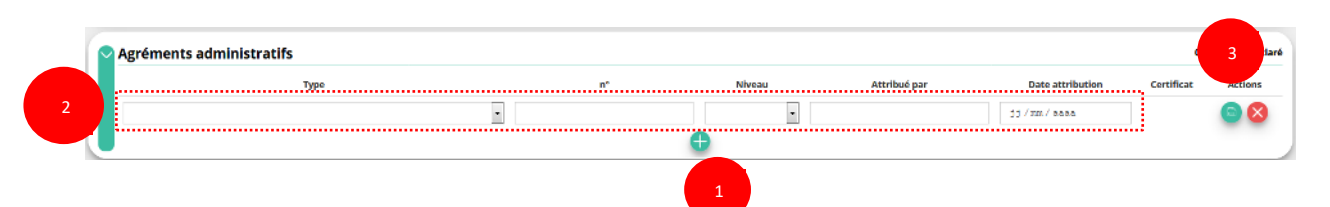

Pour les associations **non affiliées à une fédération sportive** agréée par le ministère des sports, vous devez ajouter votre agrément ici mais il faut au préalable renseigner la partie **e. « Affiliation »** 

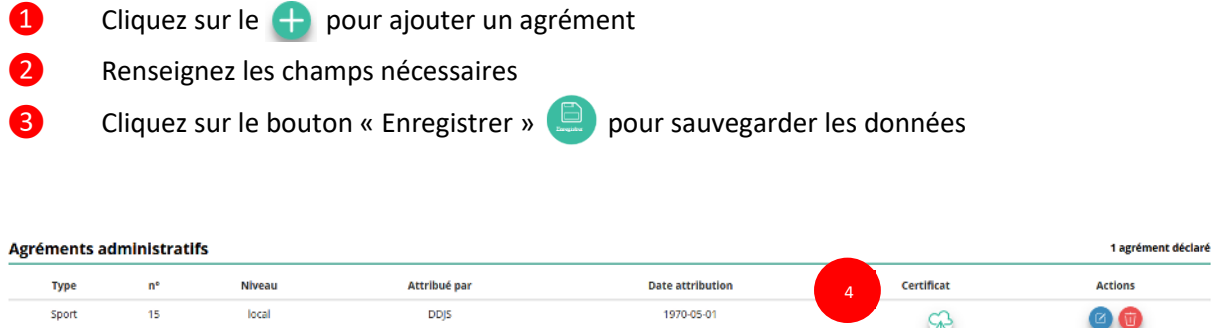

**4** Une fois l'enregistrement réalisé, cliquez sur le logo  $\circledast$  pour charger l'attestation.

Ce logo  $\psi$  apparait pour signifier que le document est chargé et vous pouvez cliquer dessus pour visualiser le document.

#### h. Moyens humains (obligatoire)

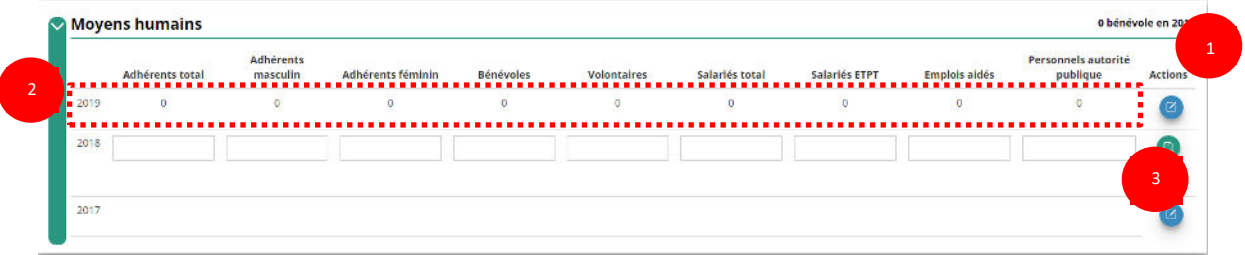

- **O** Cliquez sur le logo **D** pour ajouter les moyens humains de l'association
	- Renseignez les champs nécessaires
		- Cliquez sur  $\Box$  pour enregistrer
			- i. Coordonnées bancaires (obligatoire)

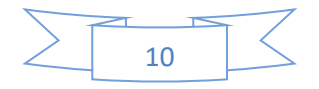

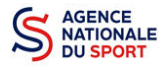

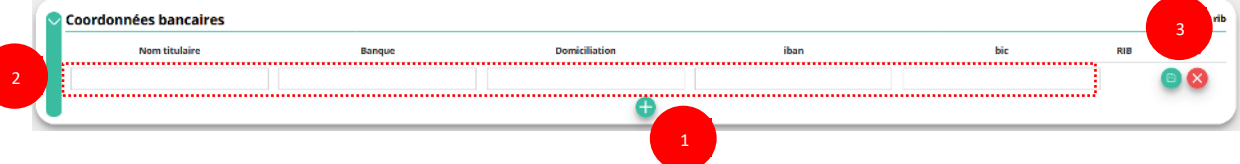

**O** Cliquez sur le **P** pour ajouter un RIB

❷ Renseignez les champs nécessaires. **Vérifiez que les données saisies sont identiques au RIB téléversé et que le nom du titulaire correspond bien à celui de l'association qui fait la demande de subvention.**

**8** Cliquez sur **pour enregistrer** 

**4** Une fois l'enregistrement réalisé, cliquez sur le logo  $\Diamond$  pour charger l'attestation (ce logo apparait pour signifier que le document est chargé, et vous pouvez cliquer dessus pour visualiser le document).

Les sections ne doivent pas saisir les coordonnées bancaires de leur compte. Le paiement **sera effectué sur le compte bancaire de l'association mère (seule entité juridique qui a un numéro SIRET).** 

**Le RIB doit être au nom de l'association** (et non au nom du/ de la président-e ou de la section), portant une adresse correspondant à celle du n° SIRET

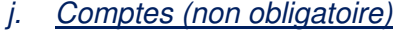

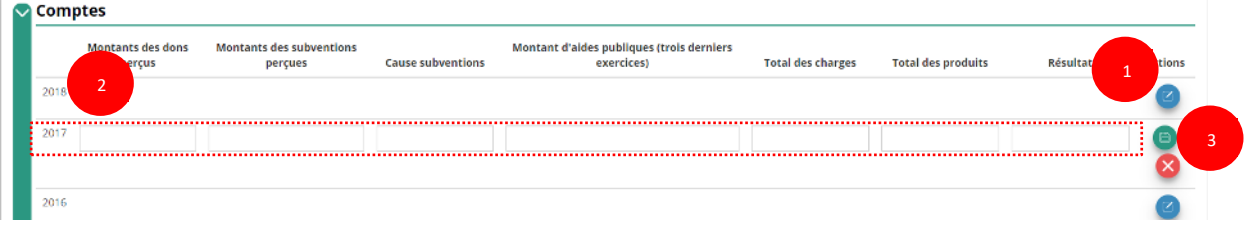

- **O** Cliquez sur le **pour ajouter les données relatives aux comptes**
- Renseignez les champs nécessaires
- $\bullet$  Cliquez sur  $\bullet$  pour enregistrer
	- k. Documents

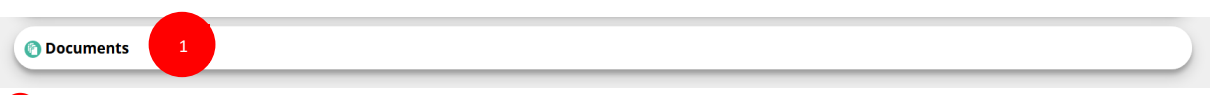

❶ Cliquez sur « Documents » pour charger les documents qui seront obligatoires lors de la demande de subvention

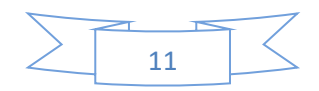

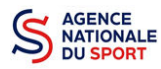

1

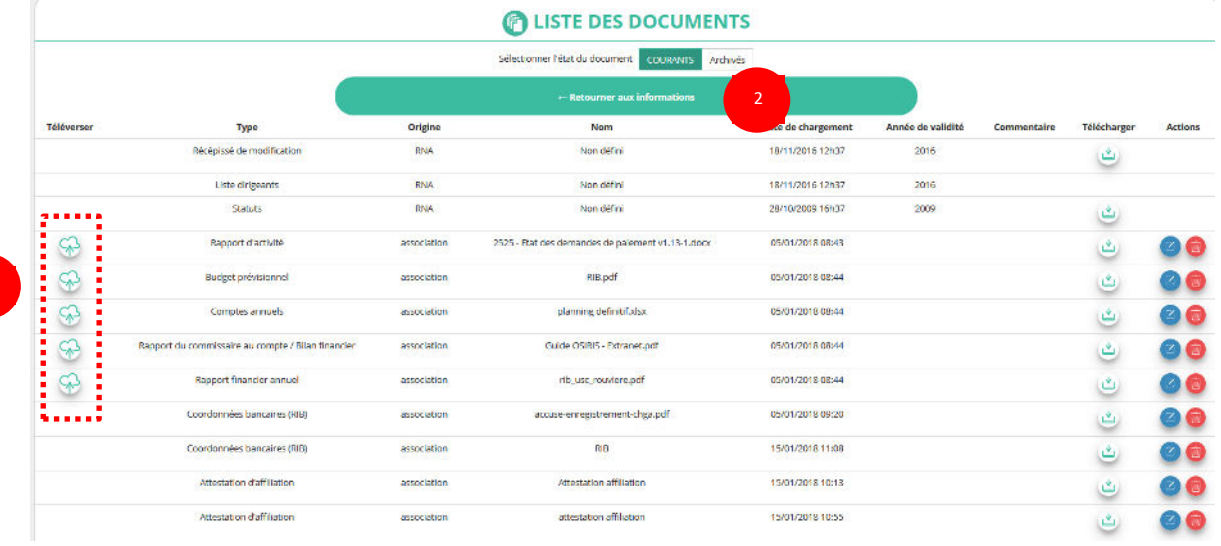

**O** Cliquez sur le logo  $\circledast$  pour charger les documents qui seront obligatoires lors du dépôt des demandes de subvention.

Le logo & vous informe des documents déjà pré chargés et en cliquant dessus, vous pouvez les visualiser. Le logo  $\bullet$  permet d'ajouter une date de validité au document ainsi qu'un commentaire.

❷ Cliquez sur **« Retourner aux informations »** pour revenir sur la page d'accueil de la fiche administrative du club.

Le récépissé de modification, la liste des dirigeants et les statuts ne peuvent pas être modifiés dans « Le Compte » car ils proviennent du site [https://www.service-public.fr/associations.](https://www.service-public.fr/associations)

Le RIB et le(s) attestation(s) d'affiliation ayant déjà été chargés précédemment, il n'est pas nécessaire de les télécharger à nouveau

Si lors du téléchargement des pièces vous avez ces types de message d'erreur, c'est que vous n'avez pas utilisé l'un des navigateurs préconisés (Mozilla Firefox, Google chrome, Safari).

> L'objet ne gère pas la pri .<br>priété ou la méthode « blur : occurred while rendering the page. Check developer to<br>console for details.

OU

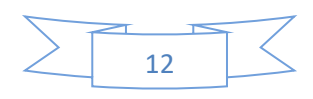

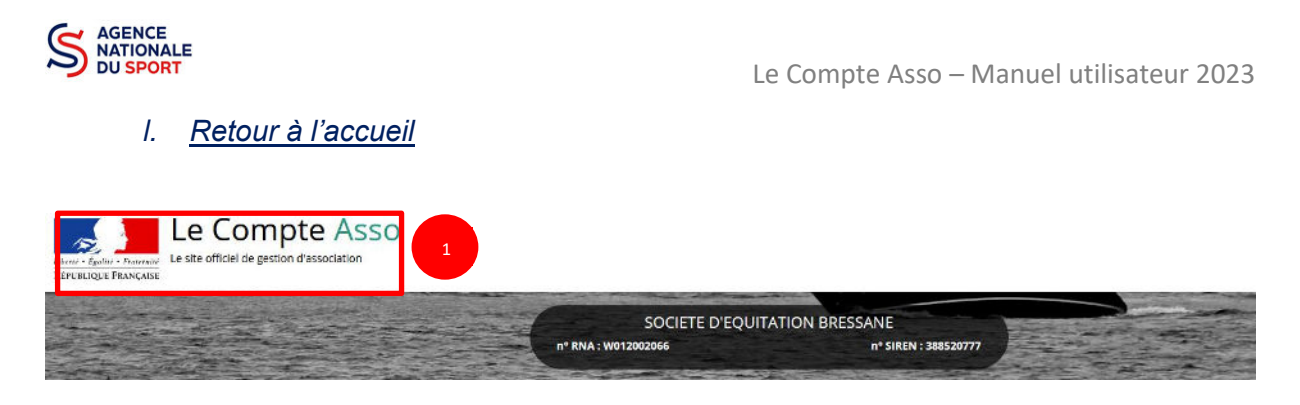

❶ Cliquez sur le « logo Le Compte Asso » pour revenir à l'accueil.

**Maintenant que vous avez complété la partie administrative de votre association, vous allez pouvoir déposer votre demande de subvention.**

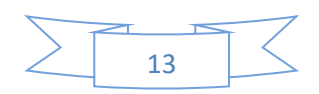